**PALFINGER** FRANCE

Product: VICAN 3 September 2023 Page: 1/22

### P-2023\_13

## **INSTRUCTION MANUAL VICAN IOS**

#### **Contents**

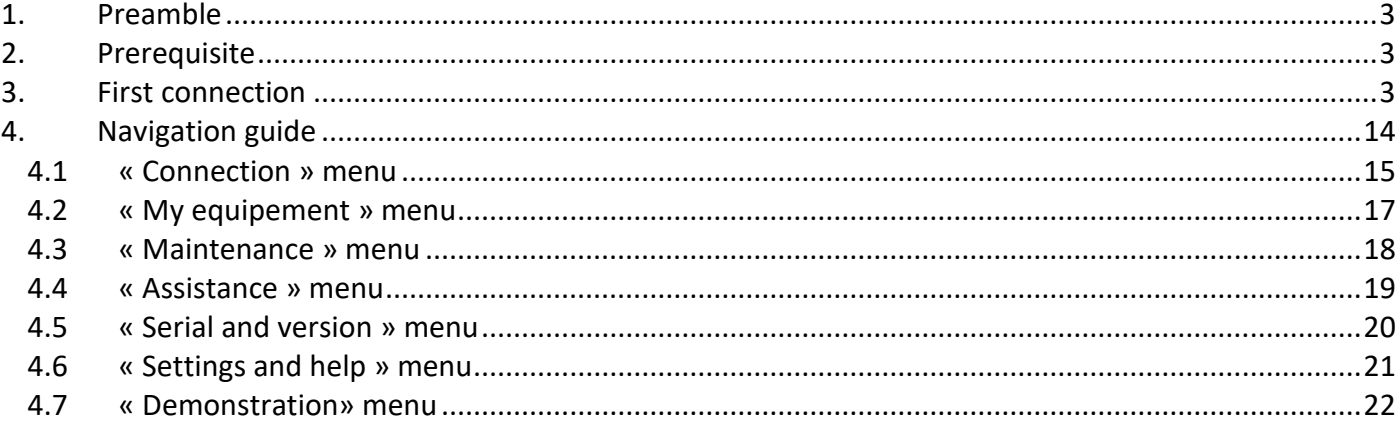

Product: VICAN 3 September 2023 Page: 2/22

**PALFINGER** FRANCE

**P-2023\_13**

**INSTRUCTION MANUAL VICAN IOS**

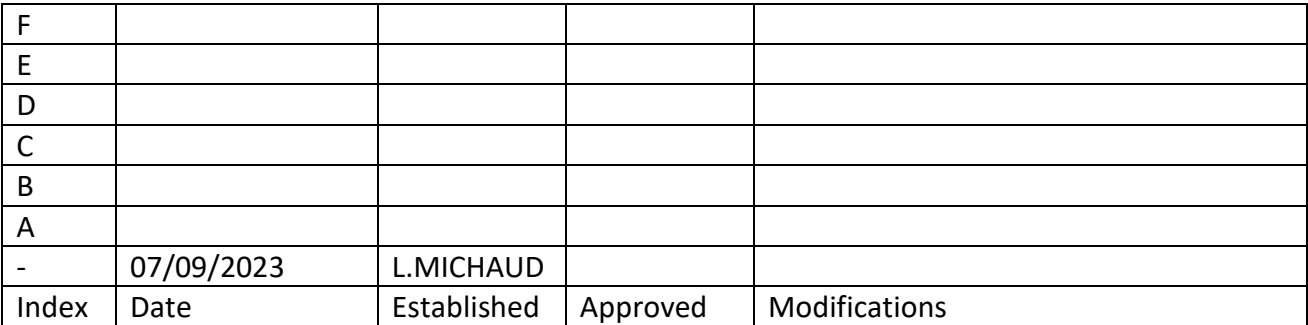

**PALFINGER** FRANCE

**P-2023\_13**

Product: VICAN 3 September 2023 Page: 3/22

# **INSTRUCTION MANUAL VICAN IOS**

#### <span id="page-2-0"></span>**1. Preamble**

The VICAN mobile application is designed to help vehicle operators manage their equipment (crane, jib, tipper), with a 3D view of the vehicle, maintenance management and a breakdown assistance me

#### <span id="page-2-1"></span>**2. Prerequisite**

To use this application, you need to have an Apple smartphone (IOS operating system) and have installed the VICAN mobile application from the Apple Store.

In addition, the vehicle must be equipped with a wireless connection module configured for Wi-Fi. An easy way to check that the module is correctly configured is to view the available Wi-Fi networks from an iPhone's system settings. If a Wi-Fi network appears as "CANlink wireless SNXXXXXXX", the module is Wi-Fi- compatible. If your module is not Wi-Fi-compatible, please contact your nearest concessionary.

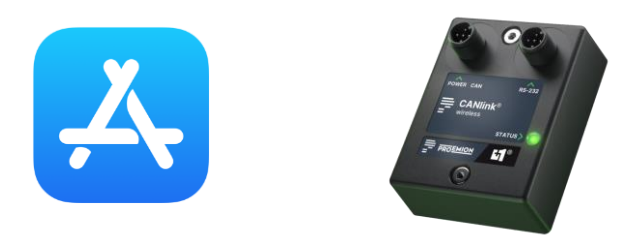

#### <span id="page-2-2"></span>**3. First connection**

The first step is to connect to the wireless module's Wi-Fi network:

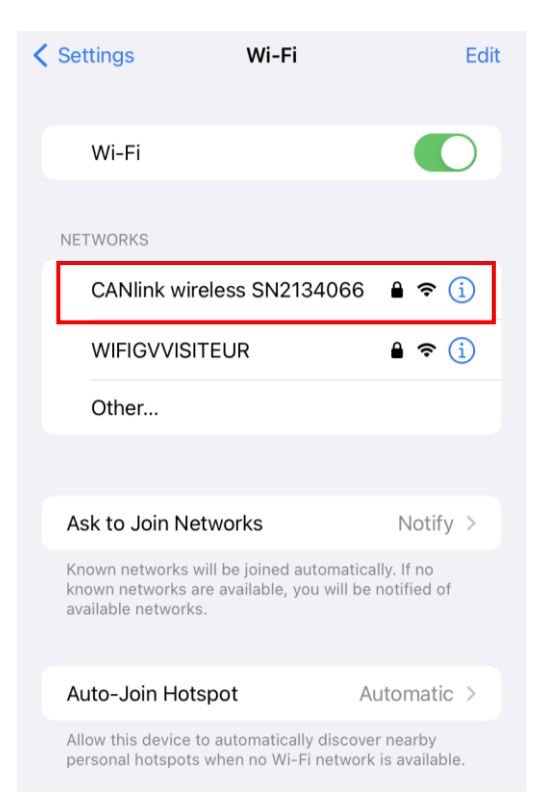

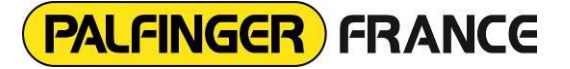

**P-2023\_13**

Product: VICAN 3

September 2023

Page: 4/22

#### **INSTRUCTION MANUAL VICAN IOS**

For your information, each wireless module has a different serial number. It takes the following form: "CANlink wireless SNXXXXXXX", where the Xs correspond to the 7 serial numbers. So, you'll probably see a different wireless module name on your screen than the one shown in the screenshots of this procedure.

Then simply click on the Wi-Fi network name and enter the password you've been given. Connecting to the Wi-Fi network may take some time:

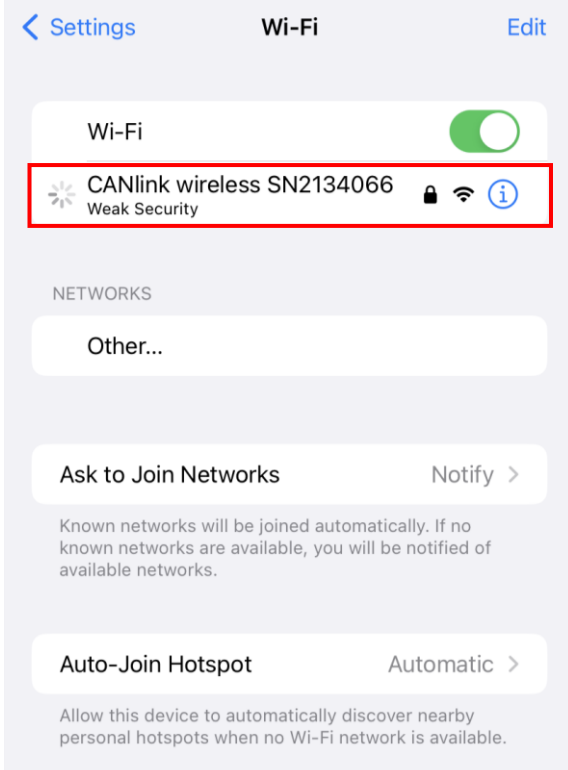

It is very important to wait for the connection to the Wi-Fi network to be established correctly. When the connection stage is complete, a blue validation icon appears, as shown below:

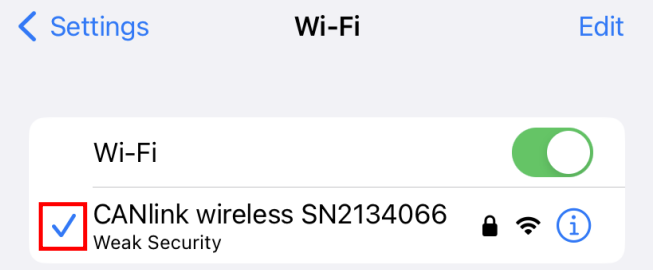

If this step is not carried out correctly, connection losses may occur when using the VICAN mobile application.

Product: VICAN 3

September 2023

Page: 5/22

# **INSTRUCTION MANUAL VICAN IOS**

**P-2023\_13**

**PALFINGER** FRANCE

Once connected to the Wi-Fi network, you can launch the VICAN mobile application. The first time you launch it, you'll be asked to authorize your location:

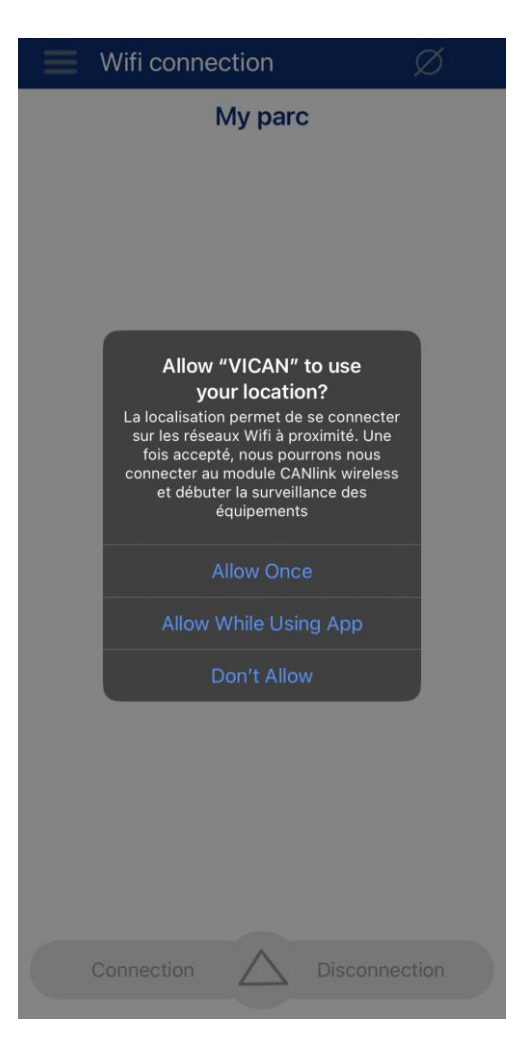

This authorization is required to access the wireless module's Wi-Fi network from the VICAN application. Click on "Allow While Using App". If, however, you have not authorized this request, it is always possible in the iPhone settings to find the VICAN application and access the settings to modify this authorization:

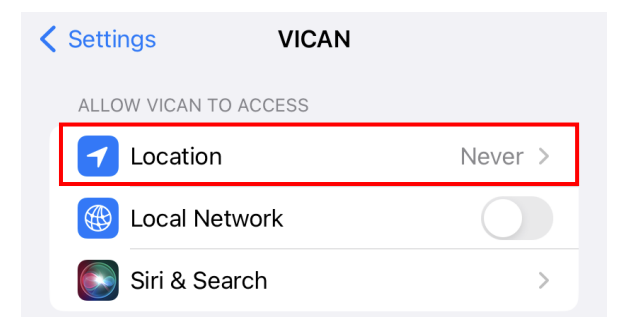

Product: VICAN 3

September 2023

Page: 6/22

# **PALFINGER** FRANCE

## **P-2023\_13**

#### **INSTRUCTION MANUAL VICAN IOS**

It is now possible to add a truck from the "Wi-Fi Connection" menu in the VICAN application by pressing the up arrow and then the "+" :

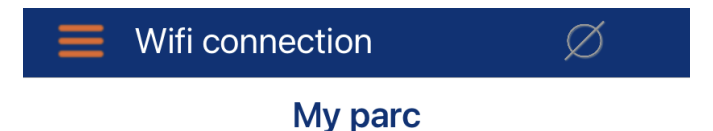

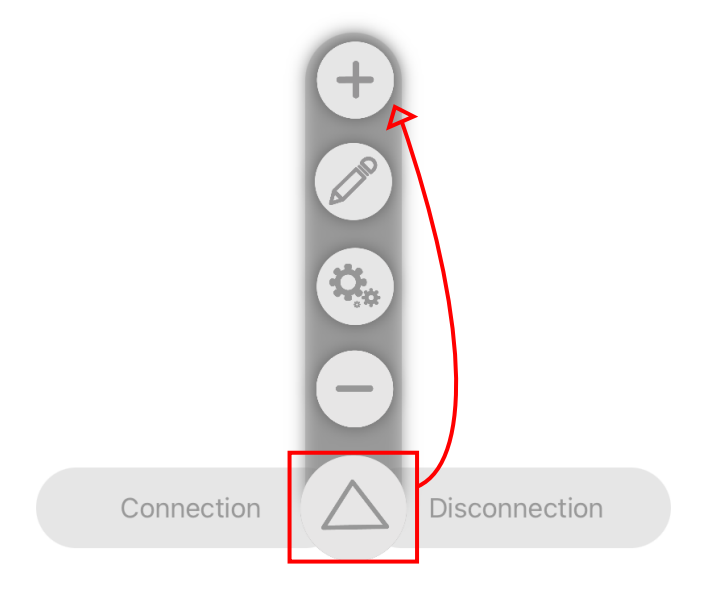

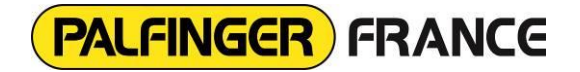

**P-2023\_13**

Product: VICAN 3 September 2023 Page: 7/22

#### **INSTRUCTION MANUAL VICAN IOS**

A popup appears with the name of the Wifi module as the truck name. You can add this vehicle as a favorite, so that each time you start the application, it automatically connects to this module. However, you'll need to ensure that you've connected to the module's Wifi network in your system settings. If you're not interested in this option, you can change the truck's name if you wish, then confirm with the orange button. To go back, press the grey cross. Finally, to access the IOS system parameters, click on the "Settings" button.

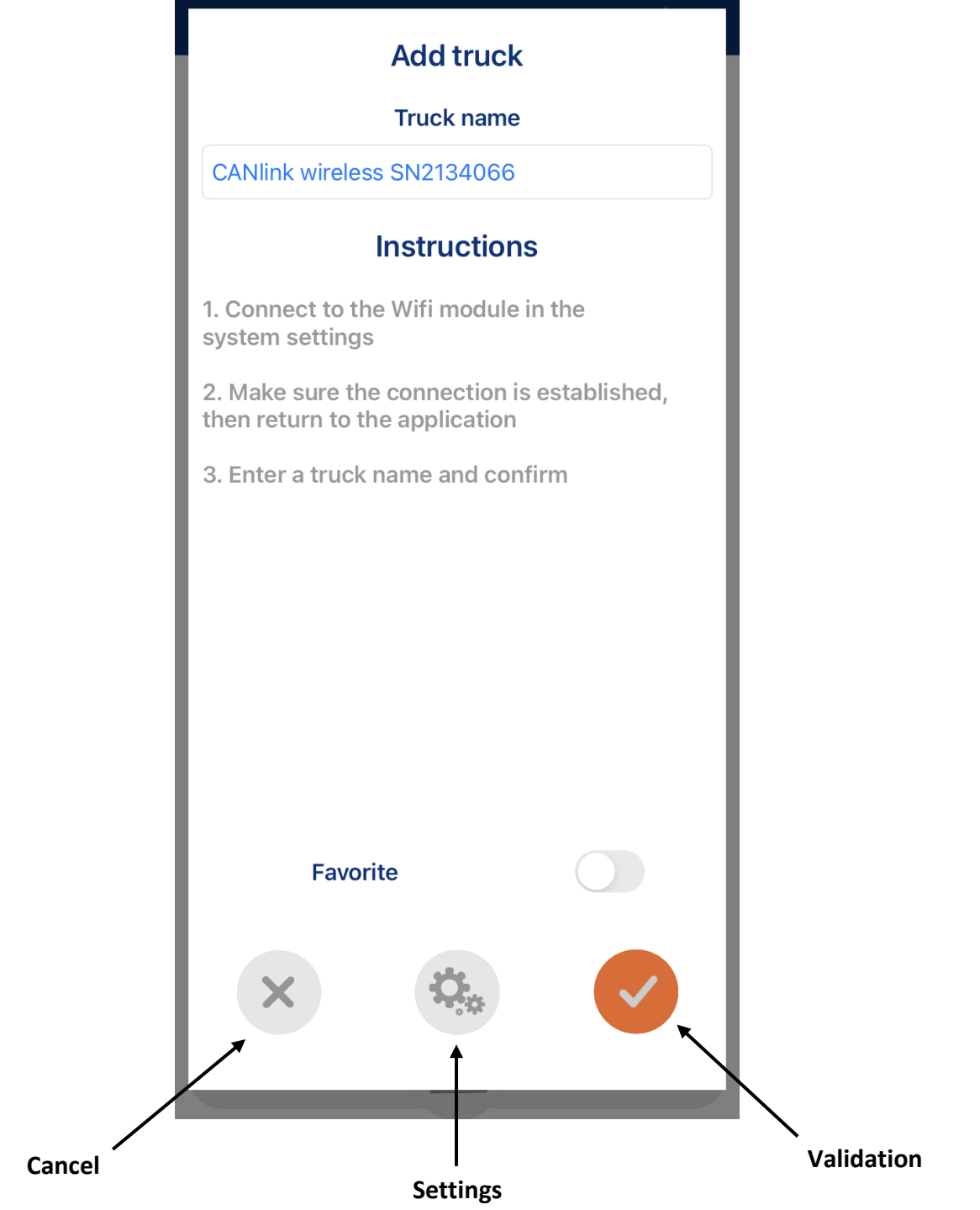

**PALFINGER** FRANCE

**P-2023\_13**

Product: VICAN 3

September 2023

Page: 8/22

### **INSTRUCTION MANUAL VICAN IOS**

If this popup appears, follow the instructions. Your problem is probably related to localization or local network authorization. Please also check that the Wi-Fi module is correctly connected in the system settings.

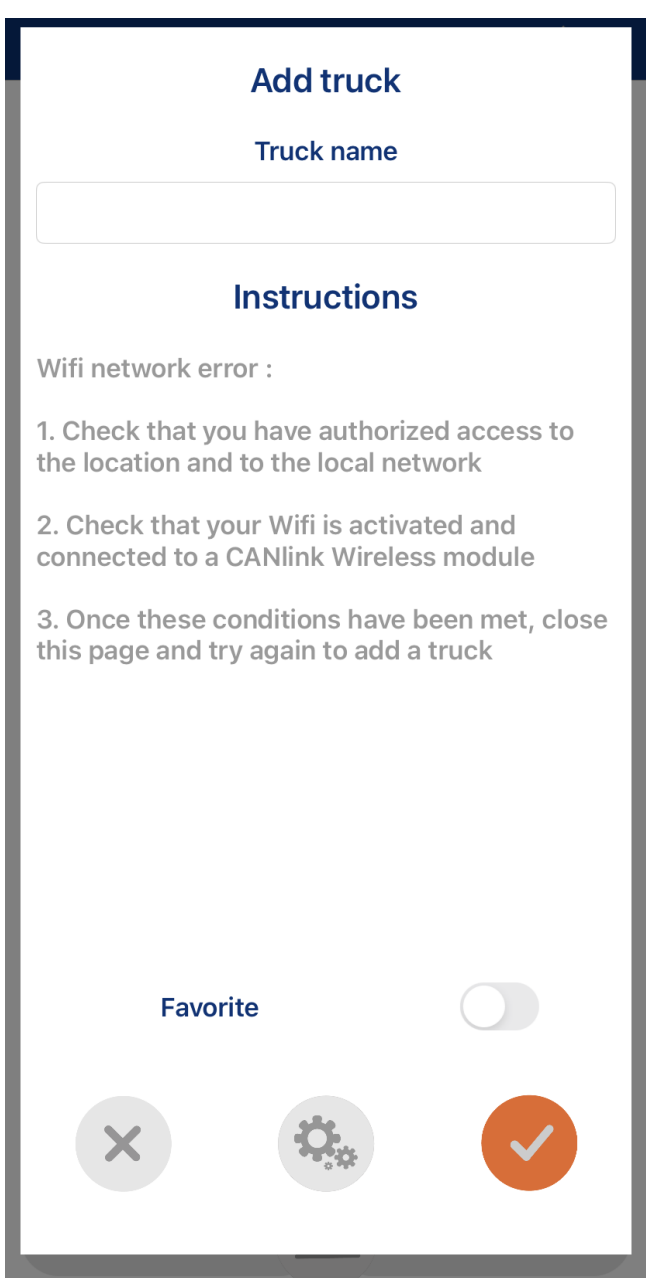

Product: VICAN 3

September 2023

Page: 9/22

# **PALFINGER** FRANCE

## **P-2023\_13**

#### **INSTRUCTION MANUAL VICAN IOS**

To make your first connection to the application, select the vehicle you have just added and then click on the "Connection" button, which appears in orange:

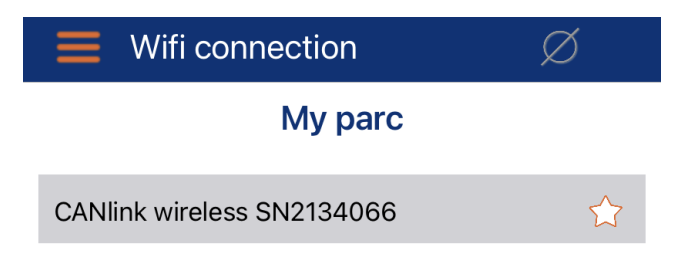

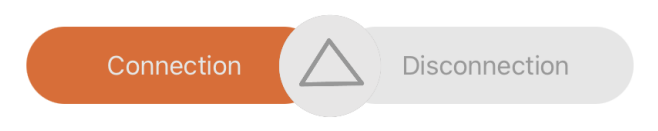

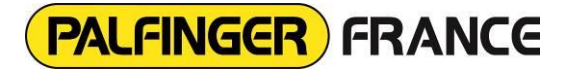

**P-2023\_13**

Product: VICAN 3 September 2023

Page: 10/22

#### **INSTRUCTION MANUAL VICAN IOS**

When you connect for the first time, a second authorization is required. This is linked to local network access, i.e. access to the network of the Wi-Fi module to which you are connected. You need to authorize this access to enable the application to connect to the module:

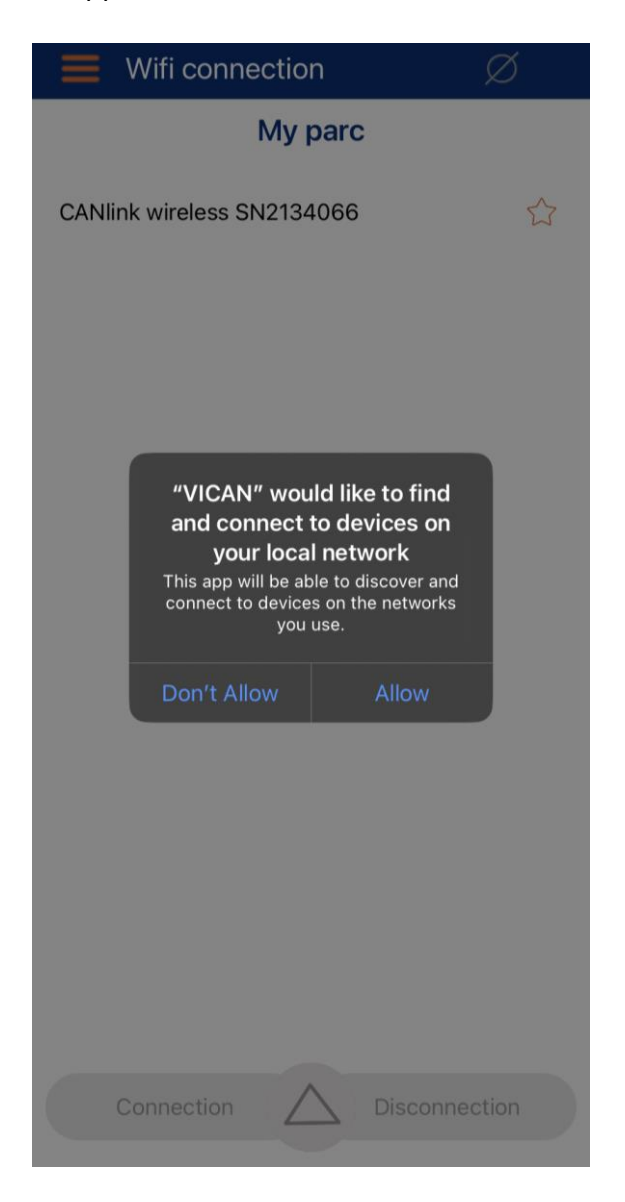

If, however, you have not authorized this request, it is always possible in the phone settings to find the VICAN application and access the settings to change this authorization:

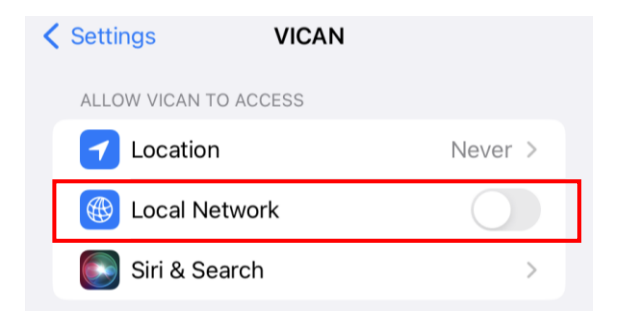

**PALFINGER** FRANCE

**P-2023\_13**

Product: VICAN 3 September 2023

Page: 11/22

**INSTRUCTION MANUAL VICAN IOS**

You can try again to select the vehicle you've added and click the "connect" button again. A popup will then appear, showing you how to start the connection. Once the connection is successful, a second popup appears. To be redirected to the vehicle view, simply press the orange validation button :

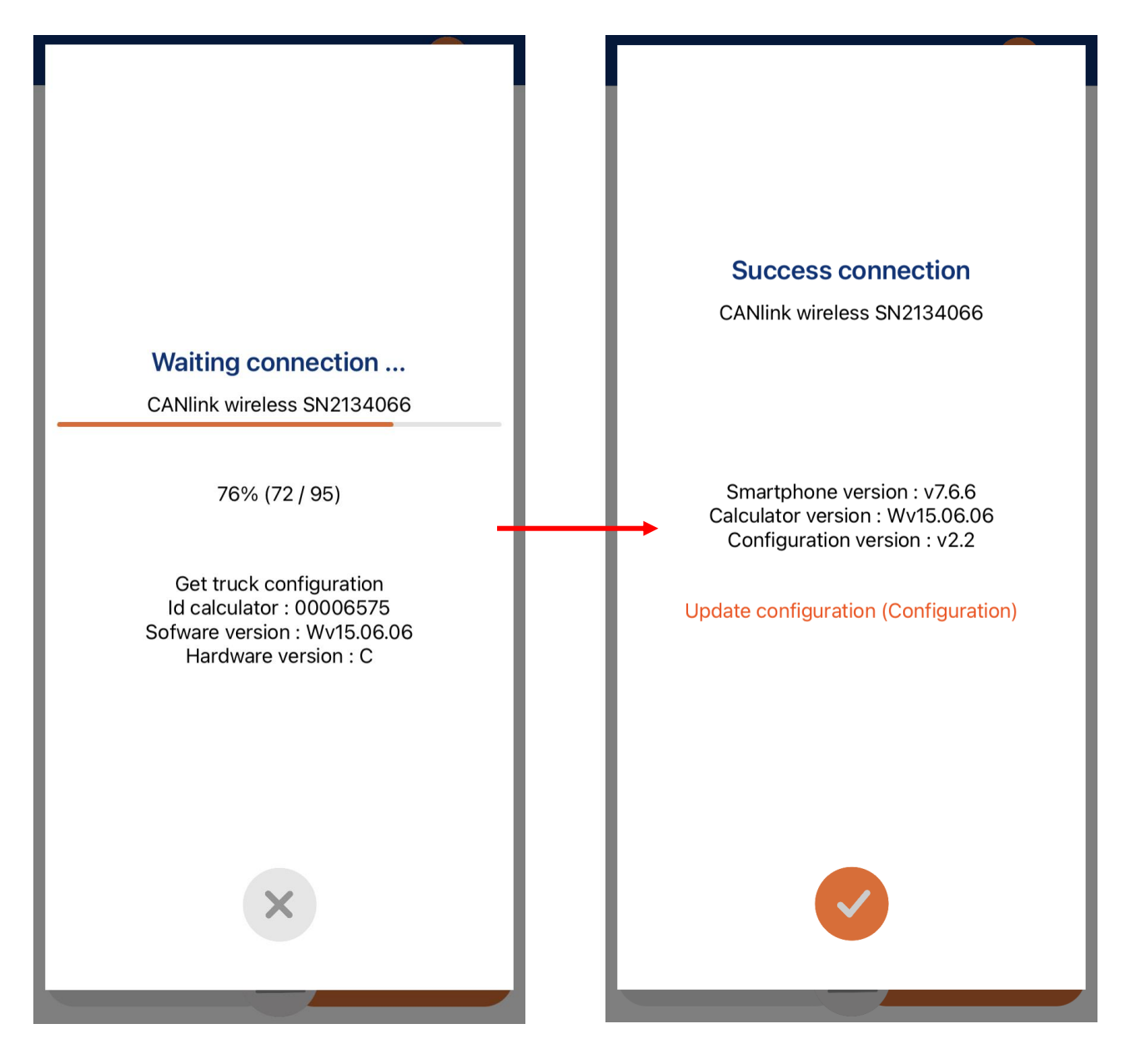

Product: VICAN 3 September 2023

Page: 12/22

### **INSTRUCTION MANUAL VICAN IOS**

**P-2023\_13**

**PALFINGER** FRANCE

You'll then be taken to the "My equipment" page, where a 3D model of your vehicle is displayed, along with its equipment (crane, tipper, etc.). Each vehicle has its specific configuration, so it's normal for your screen display to differ from the screenshots in this manual:

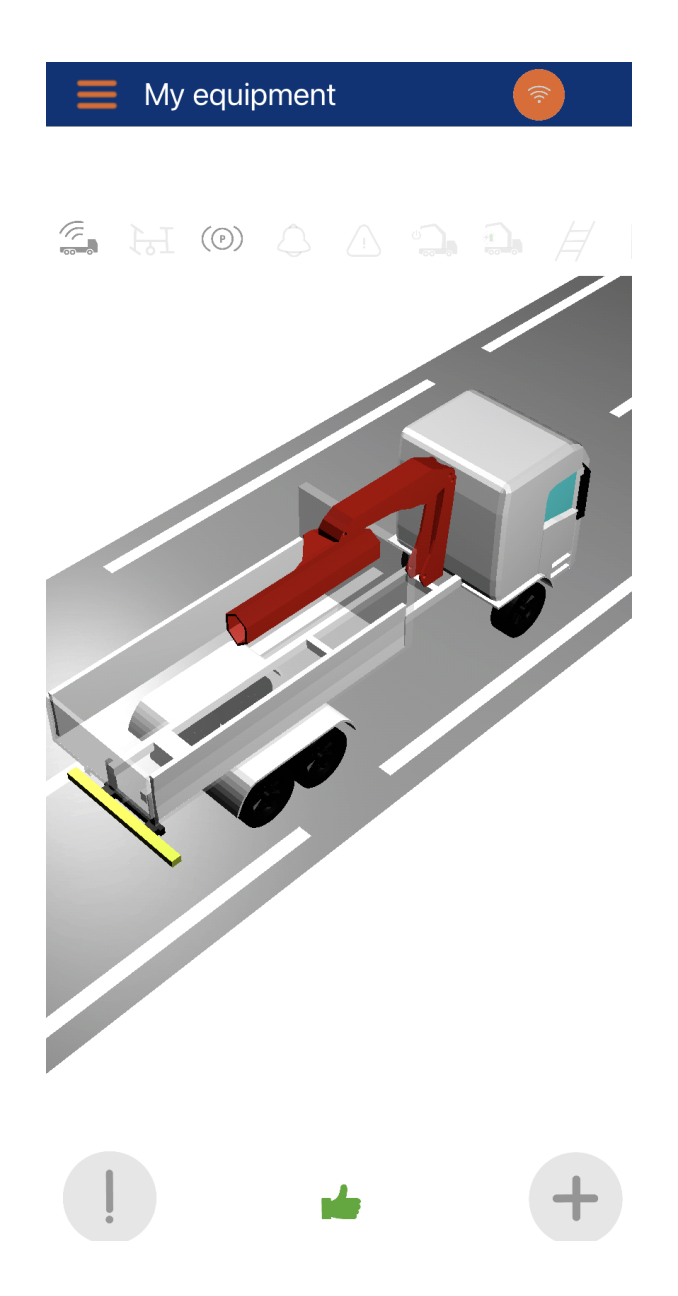

Product: VICAN 3

September 2023

Page: 13/22

## **INSTRUCTION MANUAL VICAN IOS**

**P-2023\_13**

**PALFINGER** FRANCE

Depending on the configuration of your vehicle and the equipment present, you may be presented with popups concerning audible or maintenance alerts. Follow the instructions in these popups and choose the alert management you prefer:

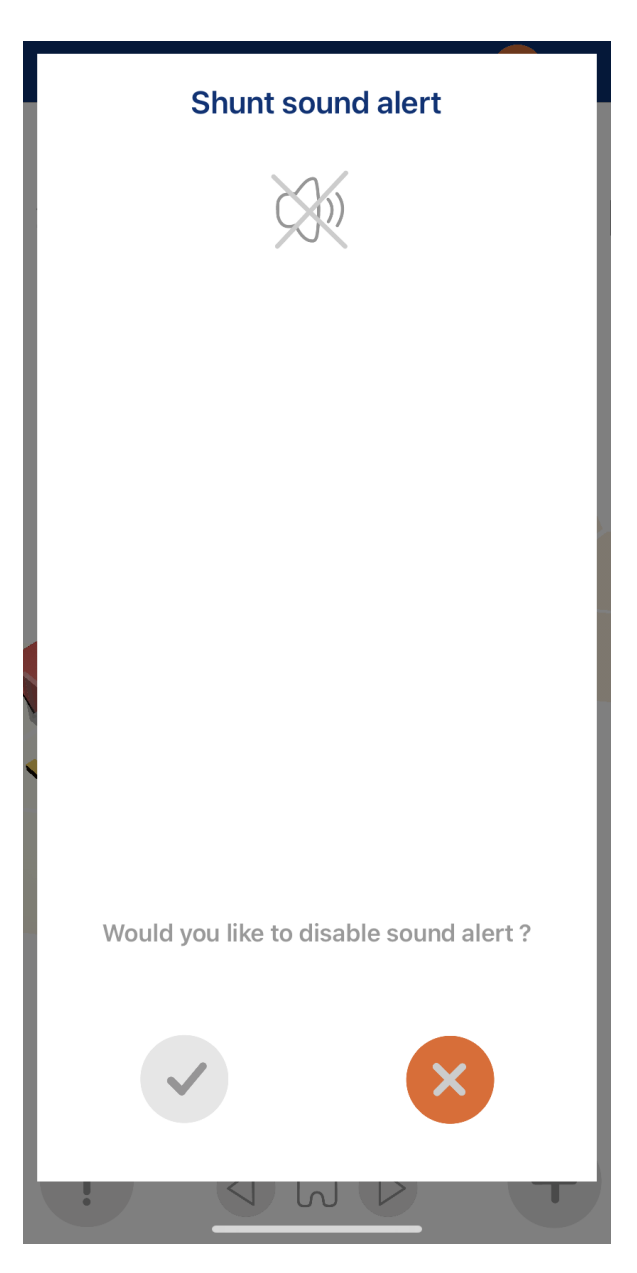

**PALFINGER** FRANCE

**P-2023\_13**

Product: VICAN 3 September 2023 Page: 14/22

#### **INSTRUCTION MANUAL VICAN IOS**

#### <span id="page-13-0"></span>**4. Navigation guide**

In this section, we'll take a look at the various menus in the application for retrieving and displaying information about your vehicle:

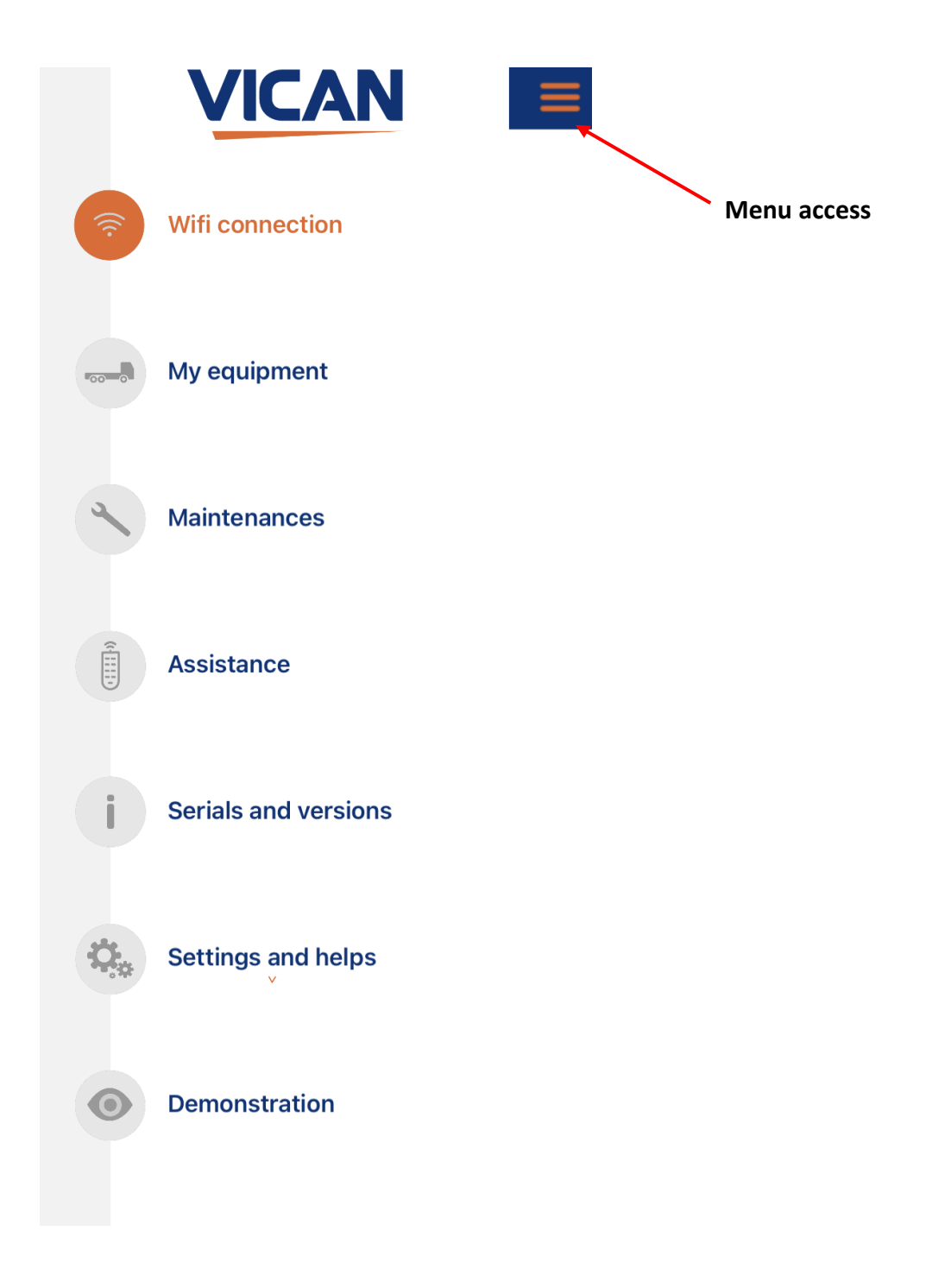

**PALFINGER** FRANCE

**P-2023\_13**

Product: VICAN 3 September 2023 Page: 15/22

### **INSTRUCTION MANUAL VICAN IOS**

#### **4.1 « Connection » menu**

<span id="page-14-0"></span>After logging in for the first time, it's now easier to connect to the vehicle you've added. On this page, you can manage your vehicle list, modify a vehicle's name or delete it. If you're connected, you'll see an orange Wi-Fi icon in the top right-hand corner. Finally, if you are connected to the Wi-Fi module and wish to disconnect, simply select the added vehicle and press the "disconnect" button:

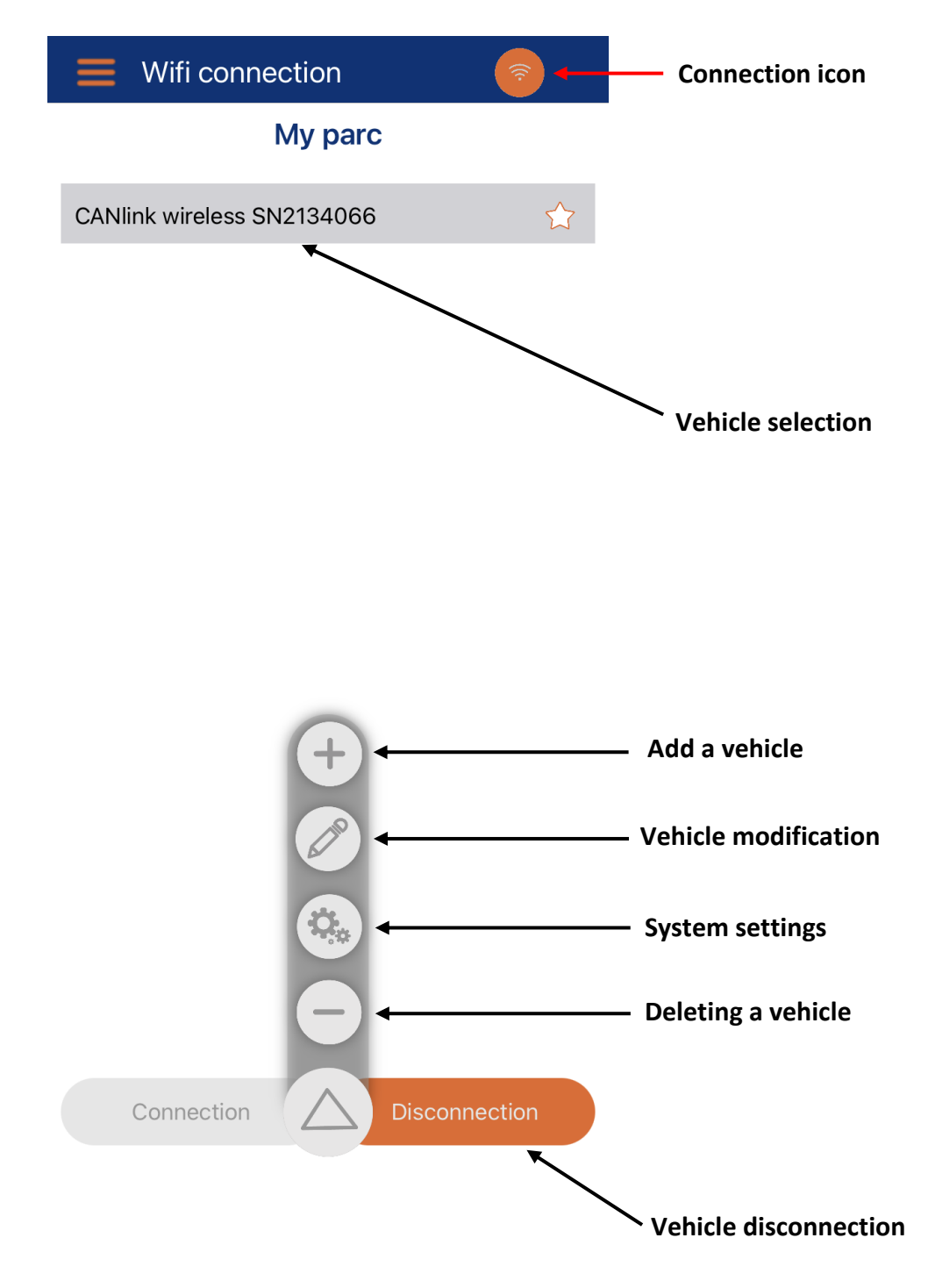

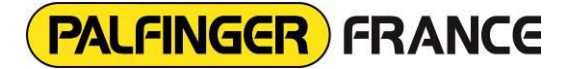

**P-2023\_13**

Product: VICAN 3 September 2023 Page: 16/22

#### **INSTRUCTION MANUAL VICAN IOS**

If you get stuck connecting to the Wifi module, check your Wifi settings and the connection to the module. If not, try disabling Wifi and try again to reconnect to the module:

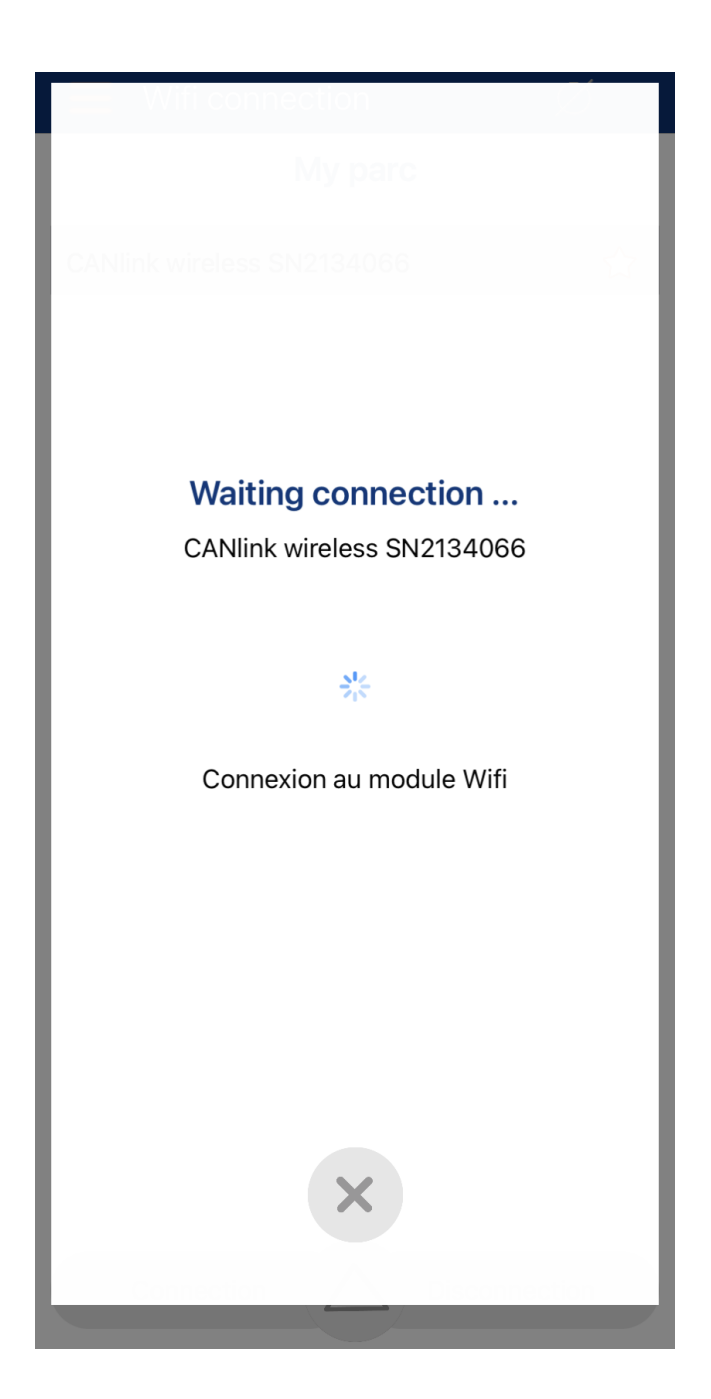

**PALFINGER** FRANCE

**P-2023\_13**

Product: VICAN 3 September 2023 Page: 17/22

#### **INSTRUCTION MANUAL VICAN IOS**

#### **4.2 « My equipement » menu**

<span id="page-16-0"></span>This menu allows you to view the status of equipment and any apparent faults in real-time. Various functionalities are present and displayed on the 3D model, depending on the configuration loaded during vehicle bodybuilding:

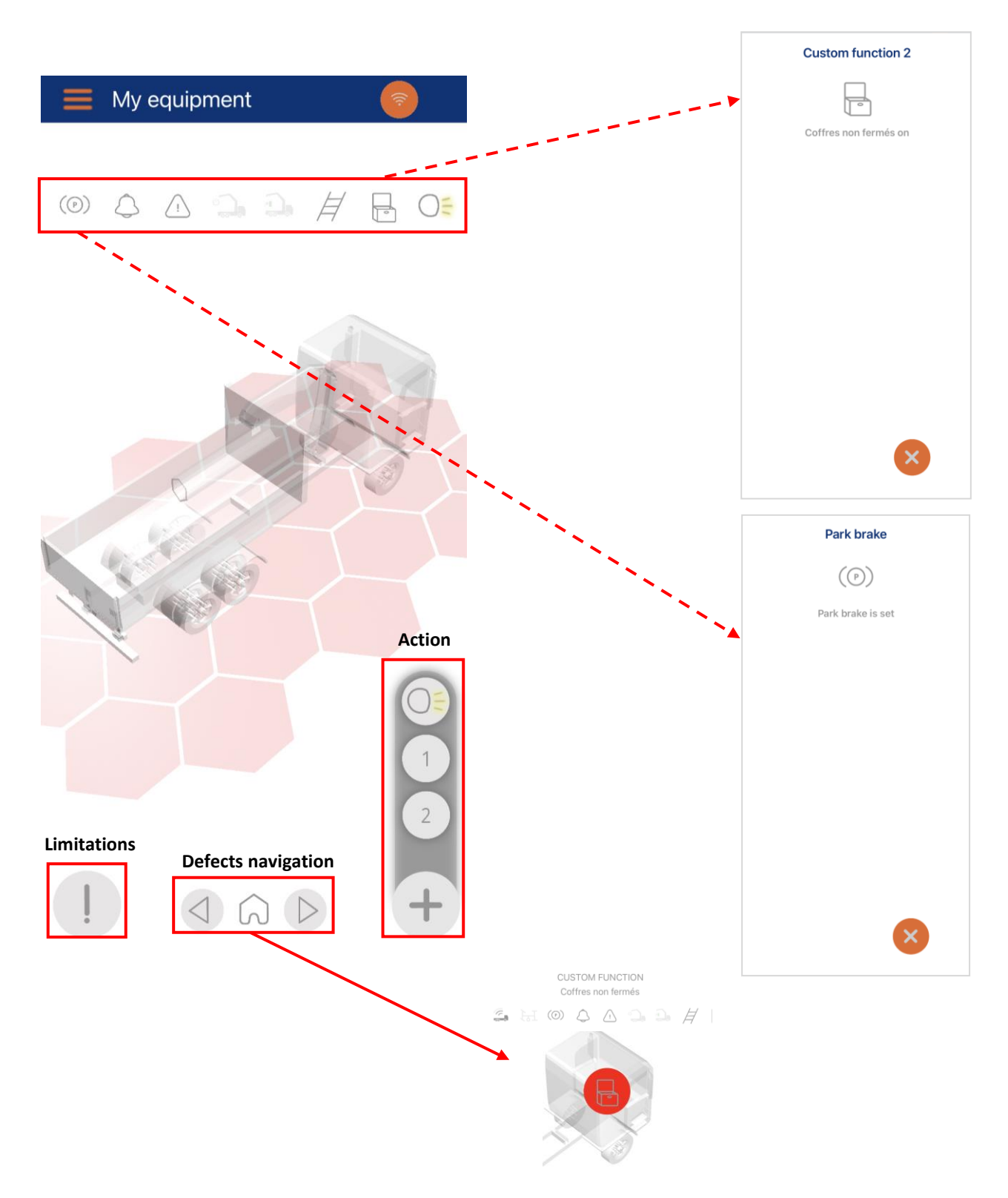

**PALFINGER** FRANCE

**P-2023\_13**

Product: VICAN 3 September 2023

Page: 18/22

#### **INSTRUCTION MANUAL VICAN IOS**

#### **4.3 « Maintenance » menu**

<span id="page-17-0"></span>This menu allows you to track your vehicle's maintenance and validate VGP or maintenance services in the application:

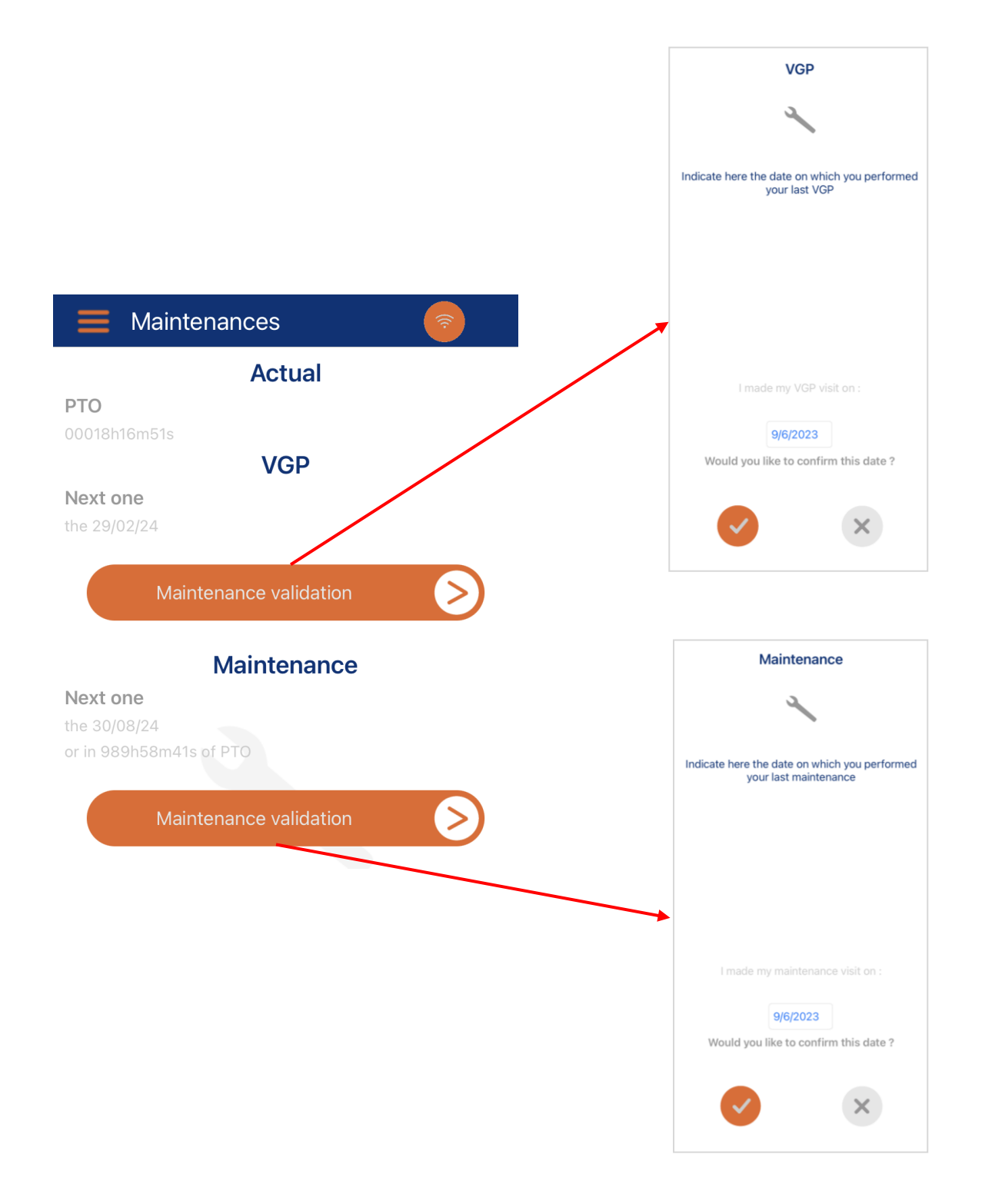

**PALFINGER** FRANCE

**P-2023\_13**

Product: VICAN 3 September 2023

Page: 19/22

#### **INSTRUCTION MANUAL VICAN IOS**

#### **4.4 « Assistance » menu**

<span id="page-18-0"></span>In the event of a breakdown, you can send an assistance file to your nearest dealer. This file will contain diagnostic information about your vehicle, and will facilitate troubleshooting.

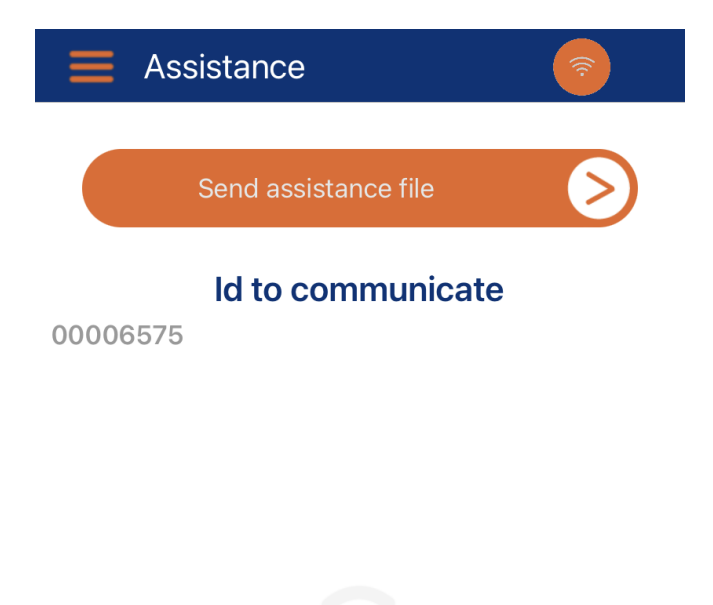

Send ok sauvegarde du fichier ok

**PALFINGER** FRANCE

**P-2023\_13**

Product: VICAN 3

September 2023

Page: 20/22

#### **INSTRUCTION MANUAL VICAN IOS**

#### **4.5 « Serial and version » menu**

<span id="page-19-0"></span>Once you are connected to your vehicle, it is possible to retrieve several serial numbers and versions, such as those of your equipment, ECU, current configuration or, for example, the current version of the application:

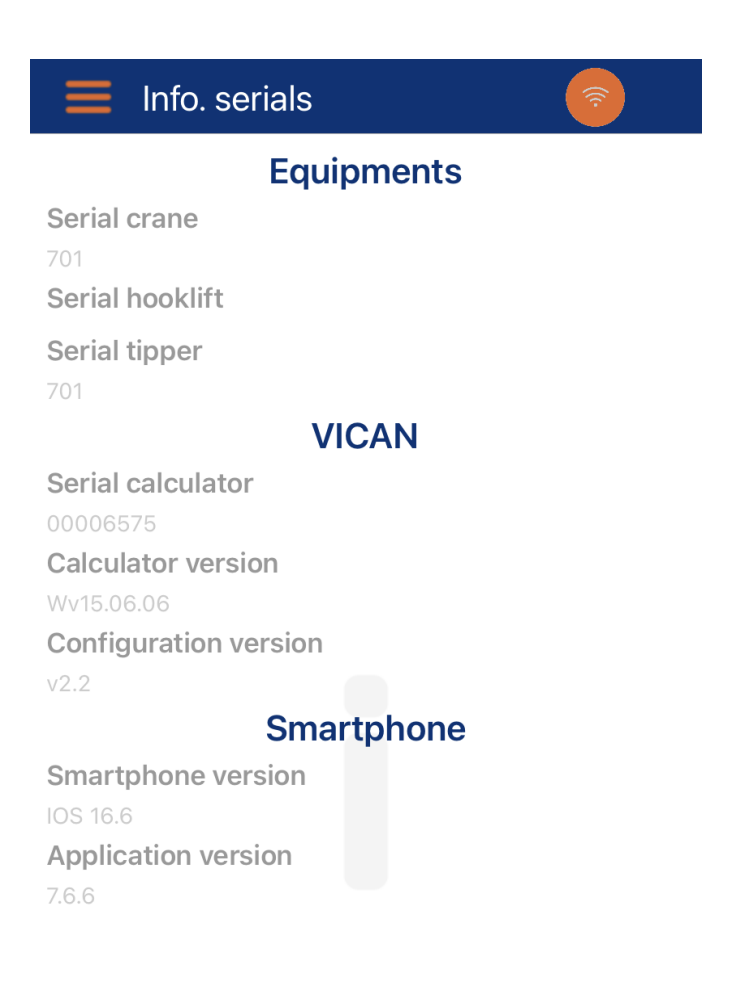

**PALFINGER** FRANCE

**P-2023\_13**

Product: VICAN 3 September 2023

Page: 21/22

#### **INSTRUCTION MANUAL VICAN IOS**

#### **4.6 « Settings and help » menu**

<span id="page-20-0"></span>This menu gives access to various information, such as a link to the PALFIGNER France website, display options in the "My equipment" menu, and the application's legal information.

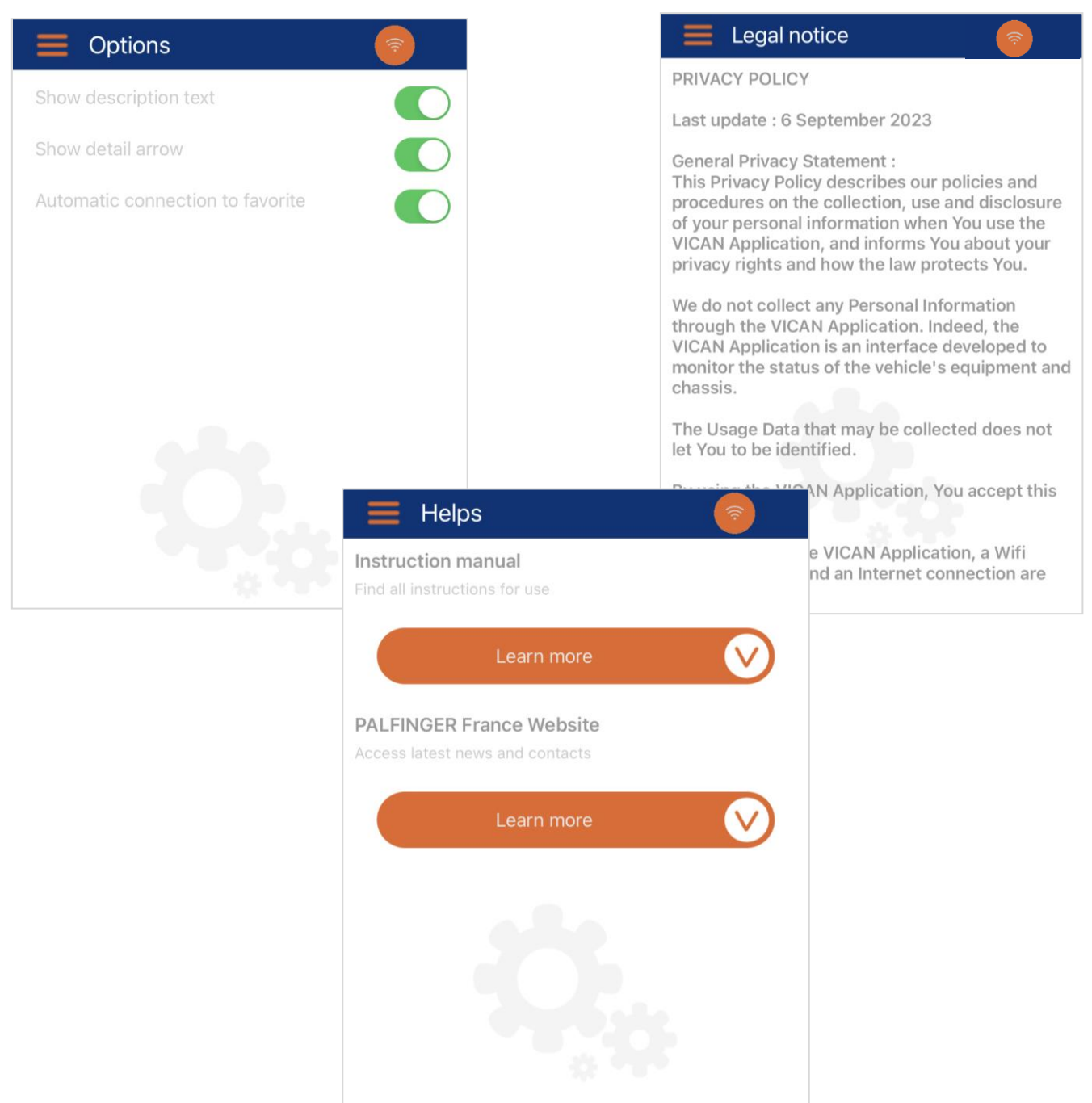

**PALFINGER** FRANCE

**P-2023\_13**

Product: VICAN 3 September 2023

Page: 22/22

#### **INSTRUCTION MANUAL VICAN IOS**

#### **4.7 « Demonstration» menu**

<span id="page-21-0"></span>As its name suggests, this last menu gives you an overview of what you can see on your vehicle in 4 different configurations:

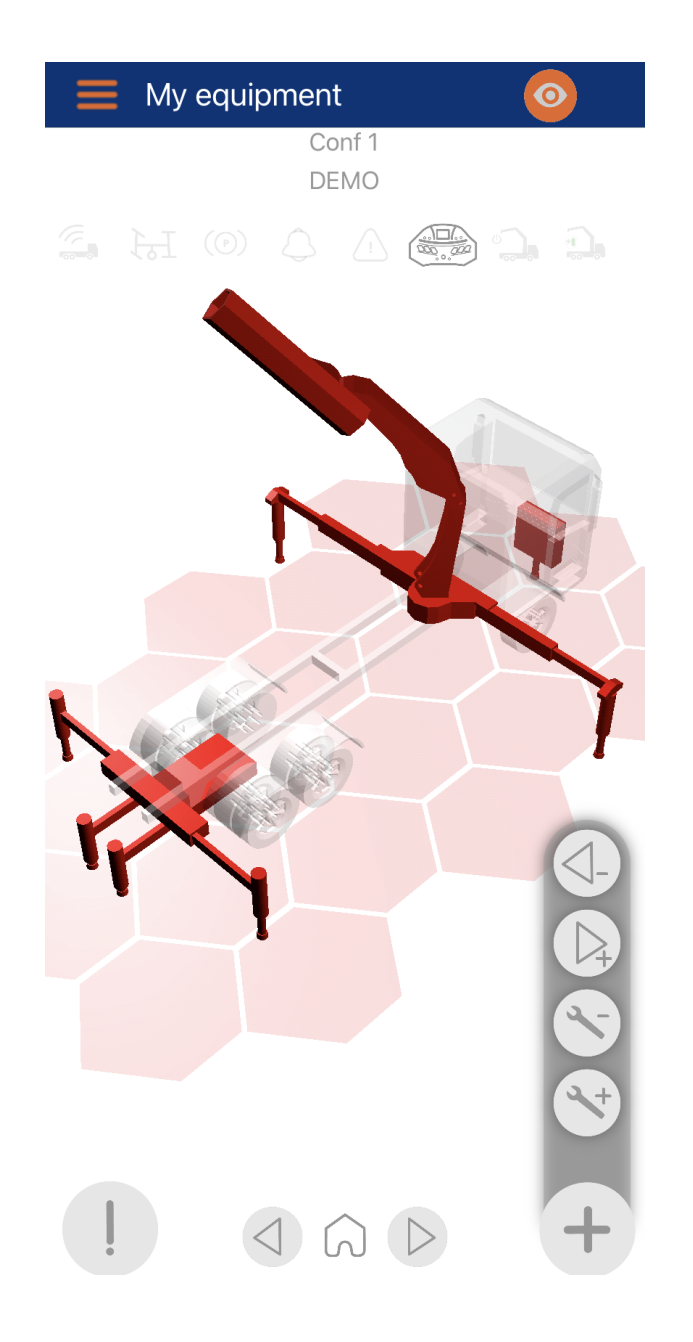